# WEB 出願・イベント申込における

## マイページ作成方法

## 準備していただくもの

パソコン,スマートフォン,タブレットなど。

### 手順① WEB 出願サイトおよび申込サイトにアクセスする

本校ホームページからアクセスします。

スマートフォンやタブレットで登録予定の方は、下記の二次元コードからお進みください。

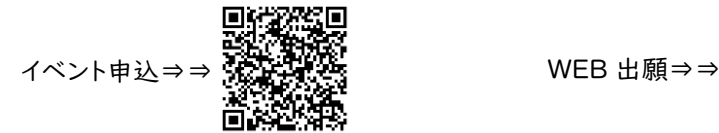

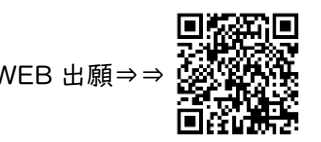

ホームページからのアクセス場所(赤く囲まれた部分をクリックし、該当のページを選んでください)

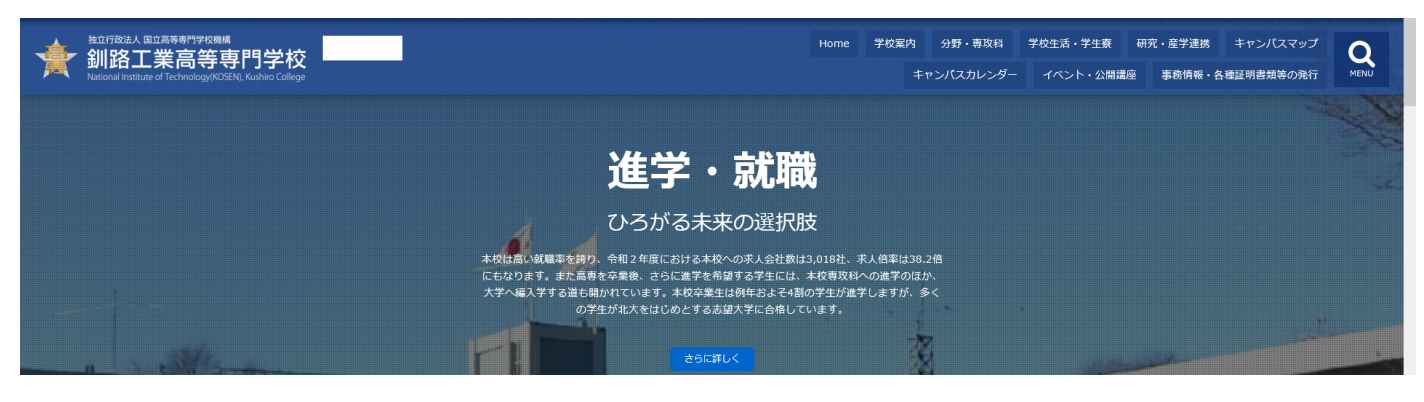

~~~~~~~~~~~~~~~~~~~~~~~~~~~~~~~~~~~~~~~~~~~~~~~~~

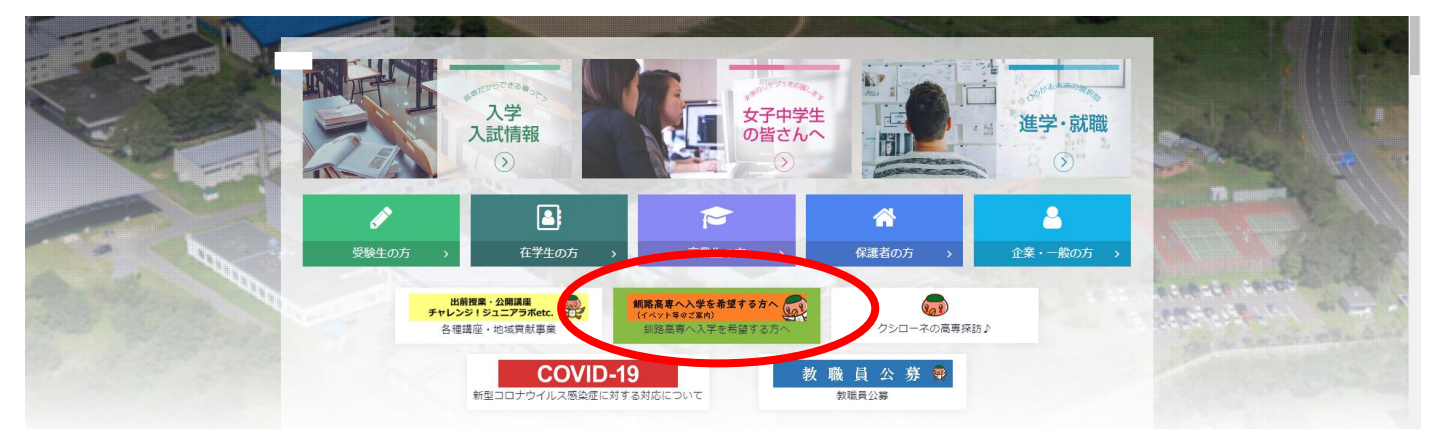

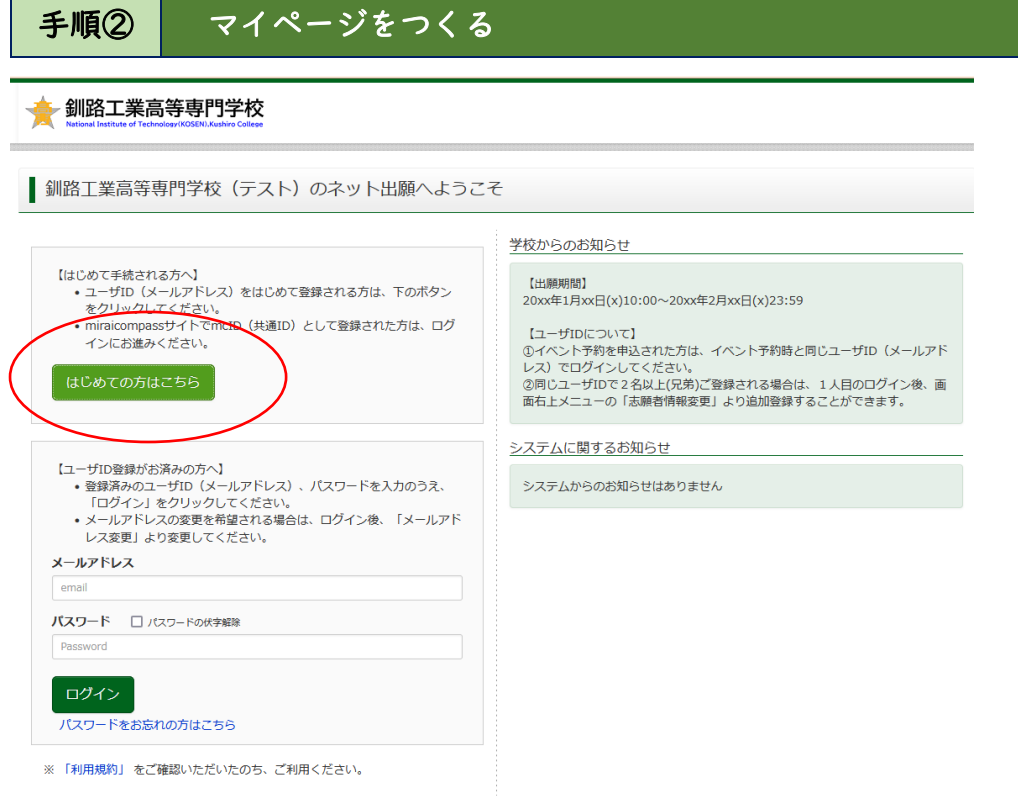

はじめての方は, はじめての方はこちら<mark>をクリックし, マイページを作成して下さい。</mark>

※他校の miraicompass サイトで mcID(共通 ID)として登録された ID をお持ちの方は,その ID にてログイン が可能です。

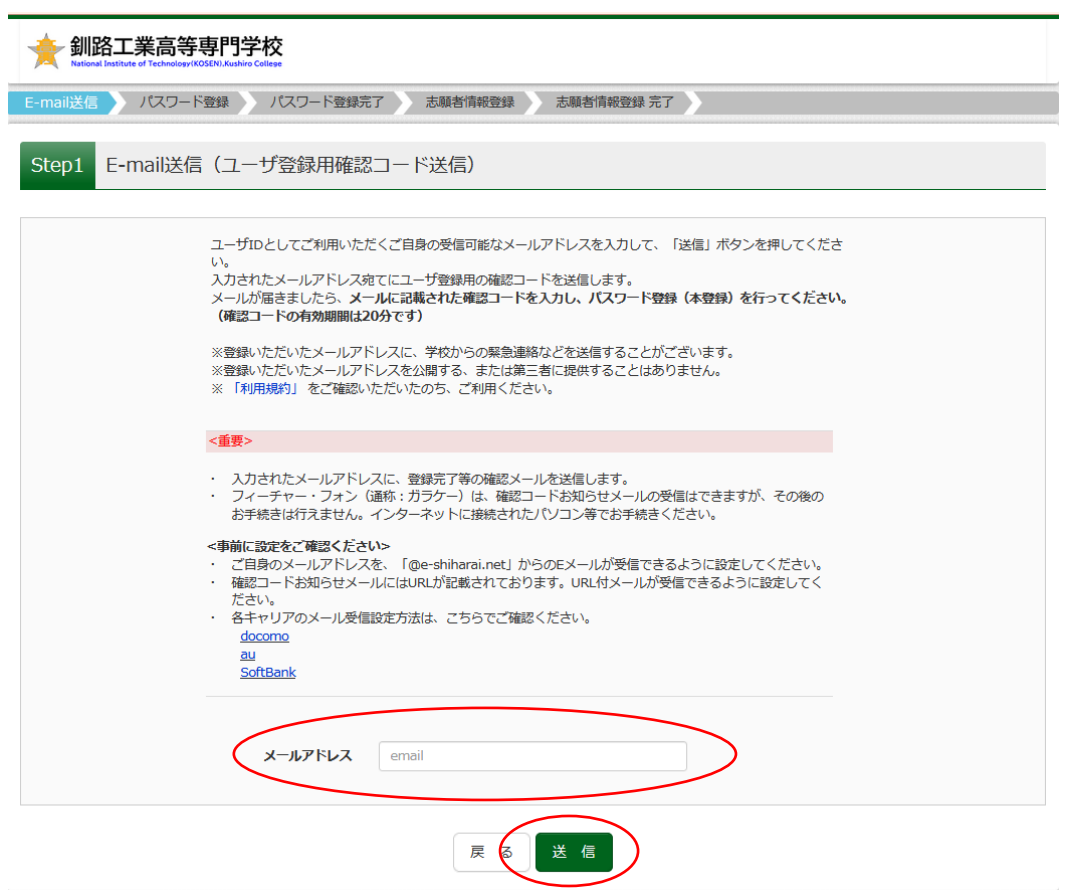

ユーザ ID としてご利用いただくご自身の受信可能なメールアドレスを入力し, <mark>送信</mark>ボタンを押して下さい。

入力されたメールアドレス宛てにユーザ登録用の確認コードが届きます。メールに記載された確認コードを入力 し,パスワード登録(本登録)を行って下さい。

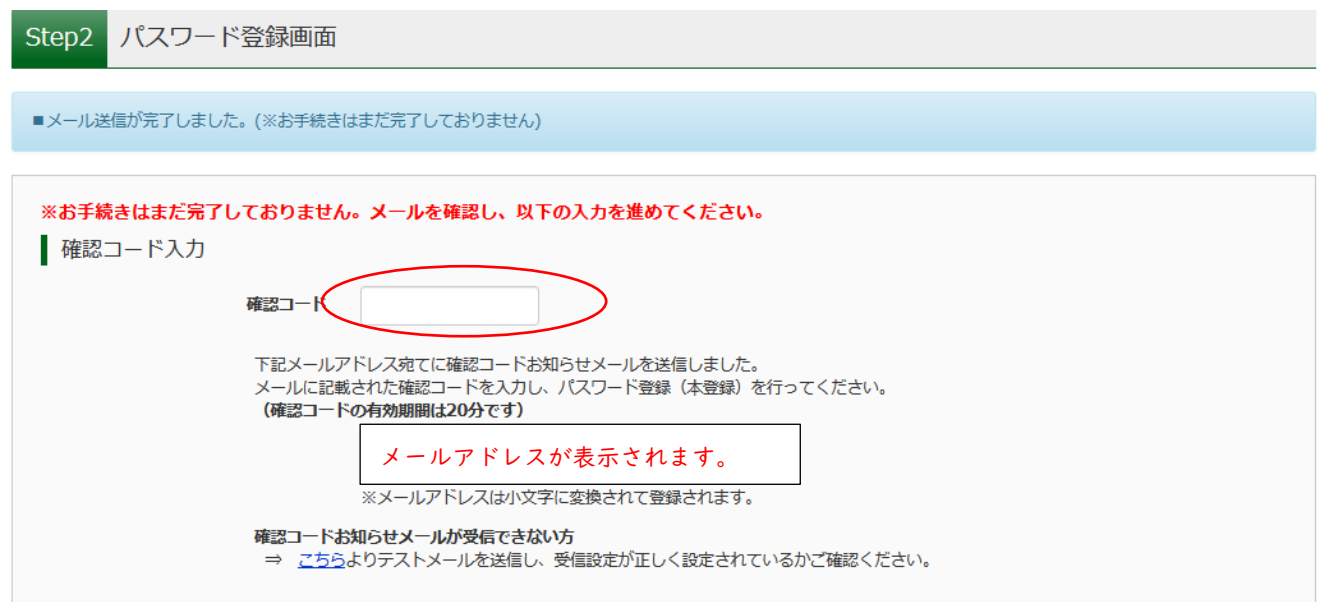

※メールに記載された確認コードを入力する。

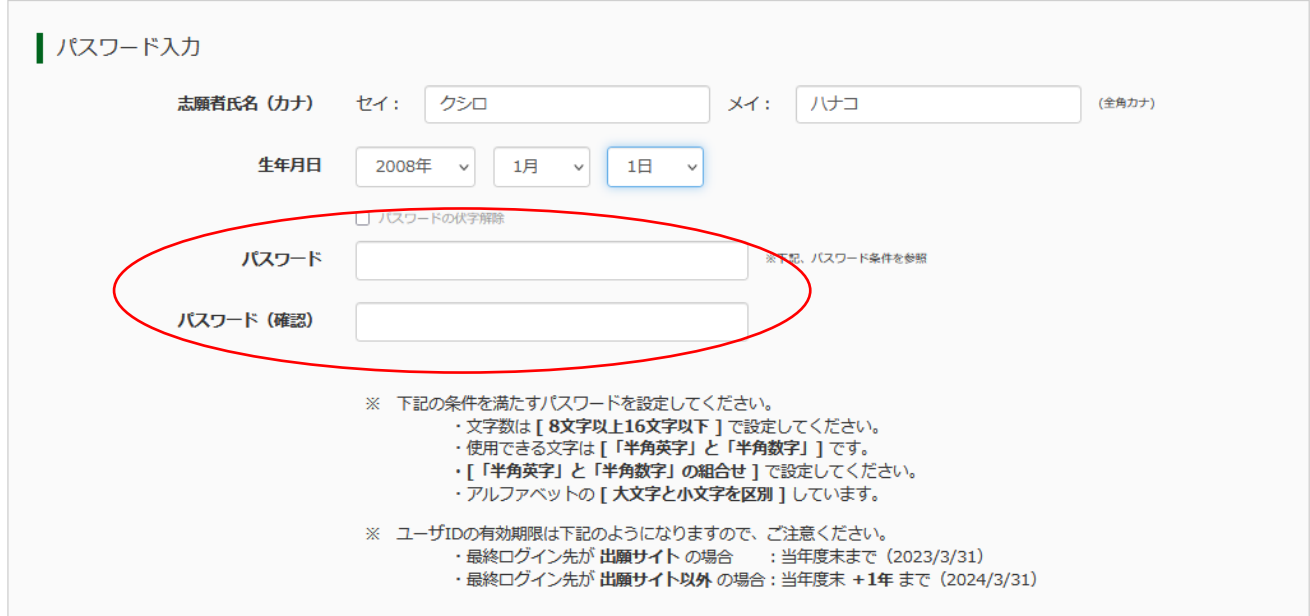

※パスワードを設定して下さい。

・文字数は「8 文字以上 16 文字以下」で設定して下さい。

- ・使用出来る文字は「半角英字」と「半角数字」です。
- ・アルファベットの「大文字と小文字を区別」しています。

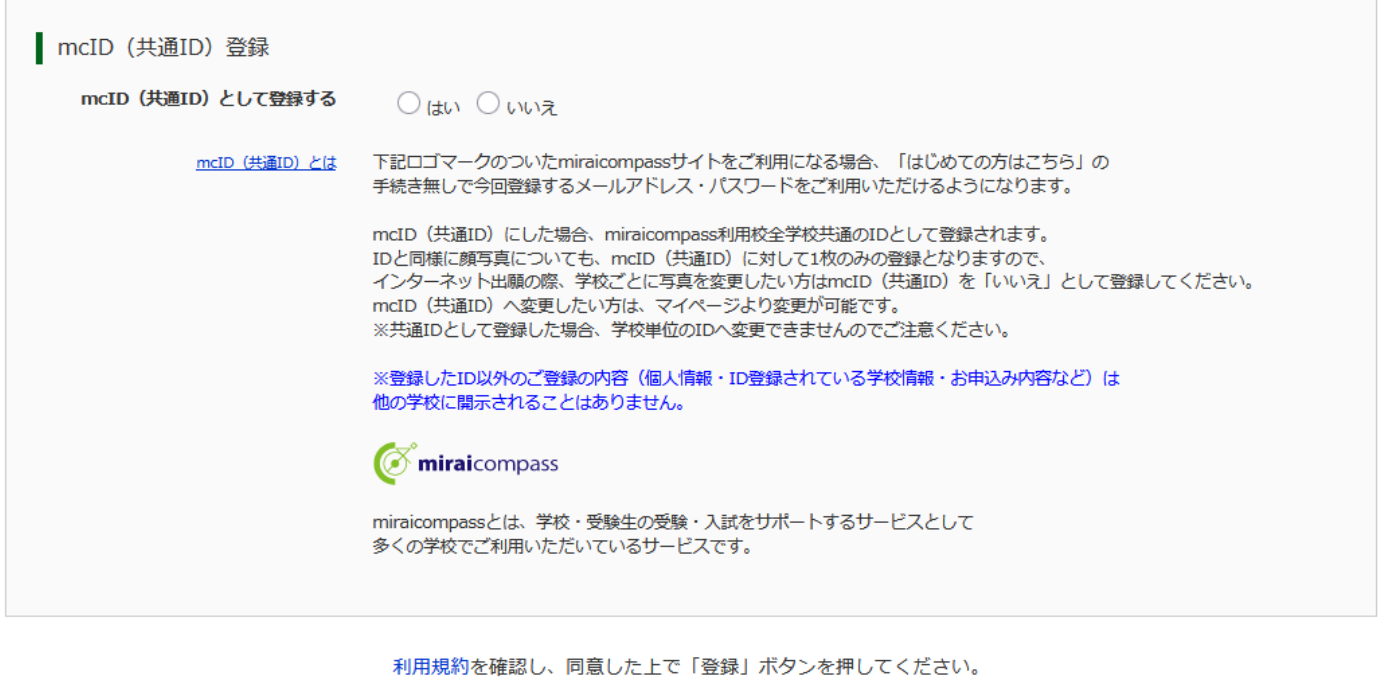

□同意する

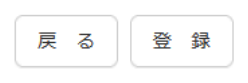

※mcID (共通 ID) として登録すると,他のミライコンパス導入高校の ID としても利用することができます。

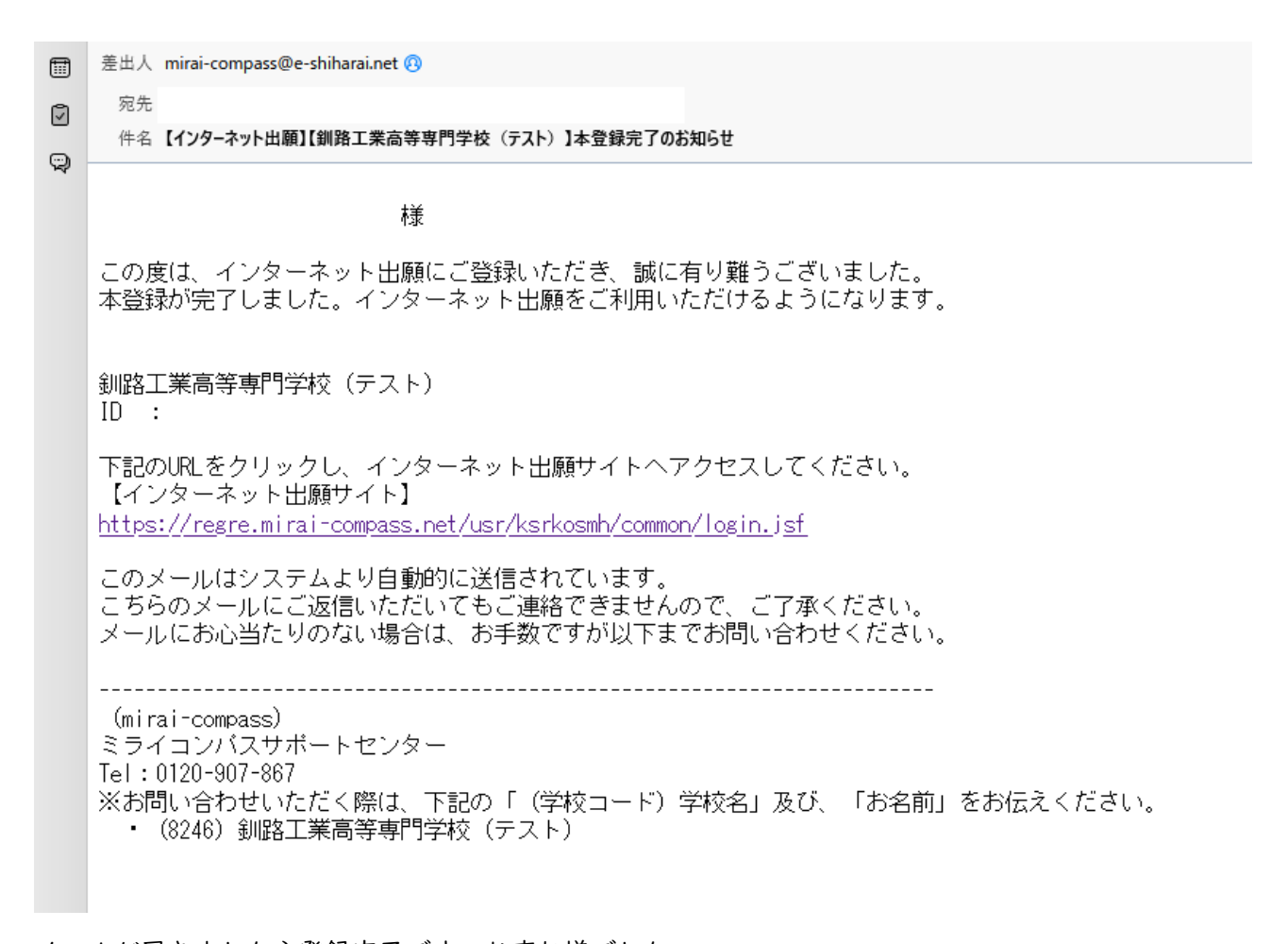

#### メールが届きましたら登録完了です。お疲れ様でした。 イベント申込をする場合は、再びログインページにアクセスし申込を行います。